# 封筒に差出人住所氏名を直接印刷する方法

### ラベルに印刷する方法ではなく、封筒に直接差出人情報を印刷します。

長形4号封筒以外に、長形5号、長形40号、長形30号にもそのまま(長形4号のままで)利用できます。 長形3号封筒の場合は、ステップ1で用紙サイズを長形3号に変更するだけでOKです。 挿入図形(角丸四角形)の上に差出人情報を作成してあるので、位置調整が非常に簡単です。

#### ステップ1: ワードを起動して、用紙を長形4号に設定する。

「ページレイアウト」から「サイズ]→「長形4号」、「余白」→上下左右15mmに設定。

#### ステップ2: 1行1列の表を挿入しサイズ指定後、3行の表にする。

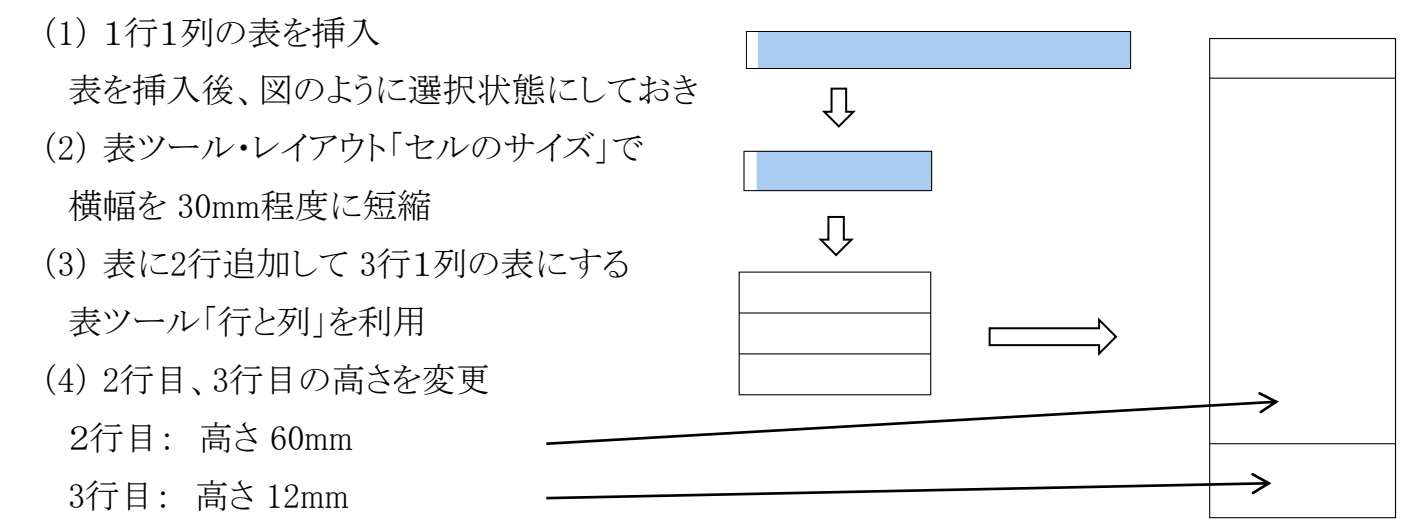

#### ステップ3: 表に差出人の住所氏名、〒番号などを入力。

- (1) 2行目への住所氏名入力
	- \* 表ツール・レイアウト・配置「文字列の方向」をクリックし 縦方向にする。
	- \* 住所を入力 ・・・・ フォントサイズ 12pt、HG正楷書体-PRO
	- \* 氏名を入力 ・・・・ フォントサイズ 18pt、HG正楷書体-PRO 住所と氏名との間隔の調整は、「段落」→「間隔」で、 「間隔前」の値を例えば0.5行とします。
- \* 位置調整 ・・・・・・ インデントや空白、中央揃いなど利用
- (2) 3行目への郵便番号入力
	- \* 〒番号を入力 ・・・ フォントサイズ 14pt、半角文字使用 HG正楷書体-PRO
- \* 位置調整 ・・・・・・ 中央揃い(上下左右)
- (3) 罫線をすべて削除・・・「罫線」アイコンから「枠なし」とする

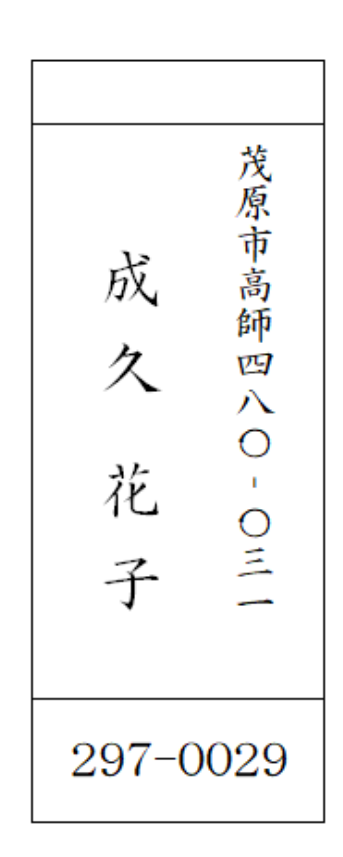

[ 封筒に差出人住所氏名を直接印刷する方法 ] ‐ 1 / 2 ‐

#### ステップ4: 角丸四角形を表の隣に挿入し、表をこの図形上に移動(またはコピー)。

- (1) 用紙(長形4号)の左下に角丸四角形を挿入し、サイズを縦 85 mm、横 36 mmに指定。
- (2) 表の移動ハンドル(ト) )をクリックして切り取って、角丸四角形内に貼り付ける(下図)。 (切り取り→貼り付けの代わりにコピー→貼り付けでもよいが、後で元の表を削除する必要あり)

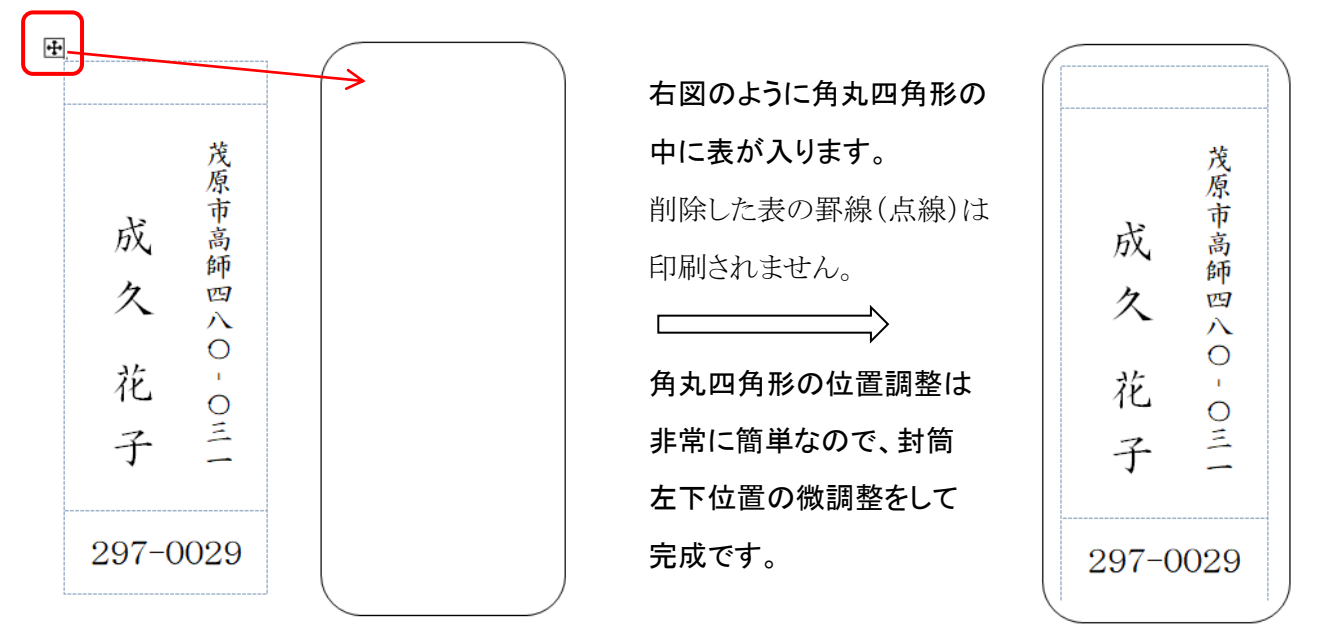

## ステップ5: 印刷では用紙に長形4号封筒を指定し、封筒のセット方法はプリンターの 指示にしたがって進めてください。

 ステップ1で、長形4号と異なったサイズを指定した場合は、印刷時もそのサイズの封筒を指定 してください。例えば、長形3号を指定した場合には、印刷時も長形3号封筒を指定します。

#### ≪差出人記載例≫

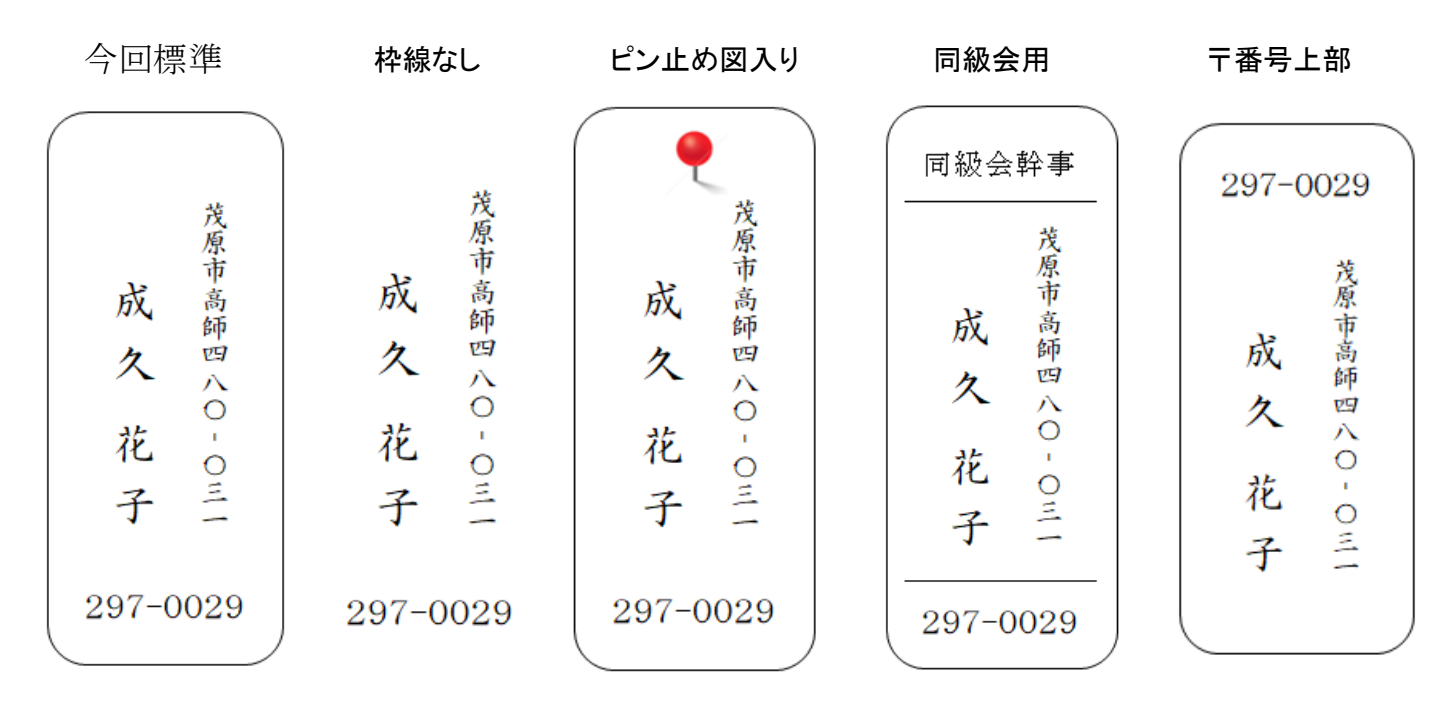

[ 封筒に差出人住所氏名を直接印刷する方法 ] ‐ 2 / 2 ‐